# **PTC<sup>®</sup> Live Global**

# PTC121 - Unified Search

**Vikram Sinha** Product Manager (CSM)

8<sup>th</sup> June 2015

# Search isn't just about retrieving information

*Retrieval of captured knowledge for use is just the starting point…*

- Improve Users Productivity by reducing time to retrieve and access context specific, meaningful and precise information
- Promote Reuse & eliminate redundant work
- Find context specific information to reuse in your design fast at the very first attempt
- Formulate queries to understand complex relationship between product data
- Employees and partners from across the globe search in multiple language and use different units
- Supports collaboration by bringing people together–often from different geographies on same page
- Security Protect corporate intellectual property by access control
- Ensure retrieved information is filtered so that it does not compromise on corporate intellectual property - critical in outsourcing and offshoring environment

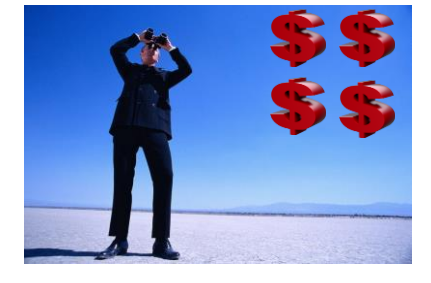

**PTC**<sup>\*</sup> Live Global

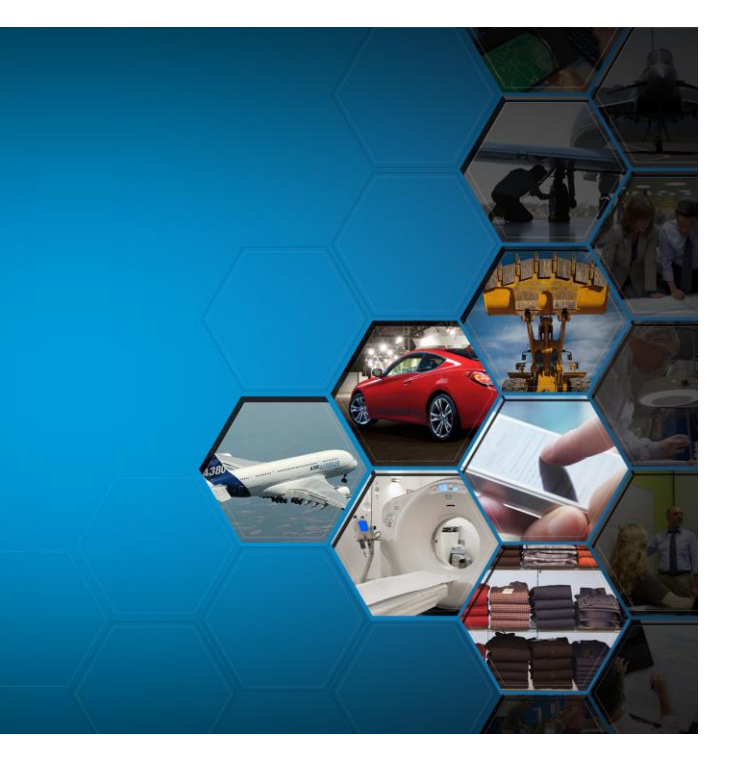

# Search is an integral part of PTC Windchill Platform

#### What we know about it?

- 
- Search is used heavily Each year additional GB of data per user gets into the repository
	- Engineers spend 30% of their time searching
- Users repeat the "same" search often with some modification
- Search needs to be fast, efficient, relevant, intuitive, configurable, scalable and secure
	- Leverage latest enhancement in technology (facets, taxonomies, synonyms)
	- Simple for end users
	- Complicated queries for advanced users
- But Google/Amazon Like Search is not sufficient
	- Product data is structured differently and results need to be presented differently
	- Authentication must be checked
- Users are looking to find a specific piece of information and want to do a targeted search

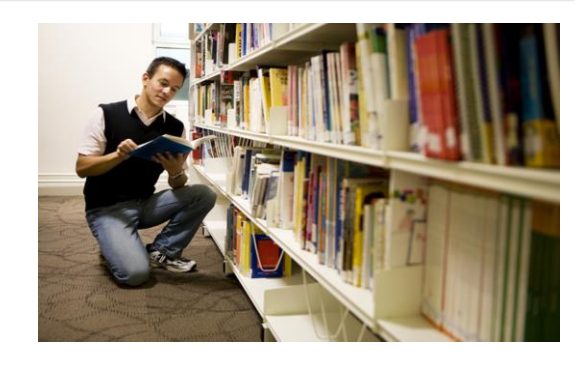

**PTC**<sup>\*</sup> Live Global

#### Advanced Search

 **Advanced Search Query to include Classification Search capabilities Ability to Search/Query on related object attributes Improved display of Search results (with dynamic columns, KWIC and classification attributes on the Search result table views) More Flexibility and Intuitiveness on the Search Query with the ability to perform Nested Queries Ability to refine Search Results by using FACETs on the Advance Search Page Introduction of a new Classification Explorer with enhanced Classification Browse + Free from search capabilities** 

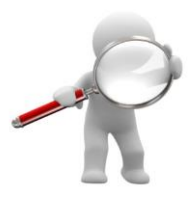

**PTC**<sup>\*</sup> Live Global

**New Find similar action on the Search Results table**

**Simple Google type Search for users who do not need complications** 

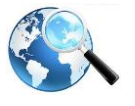

 **End users need simple search capabilities with ability to perform search from a high level that results in broad search results. We continue to support quick keyword search capabilities with more advanced and high performance Search engine (Solr 5.1.1 and Tika 1.7)**

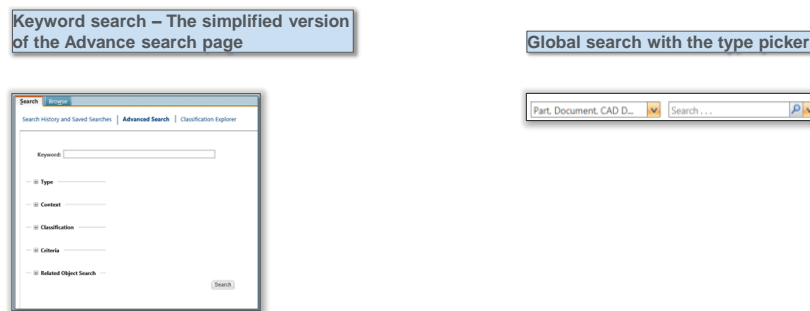

#### **The New Advanced Search Page**

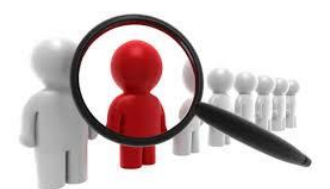

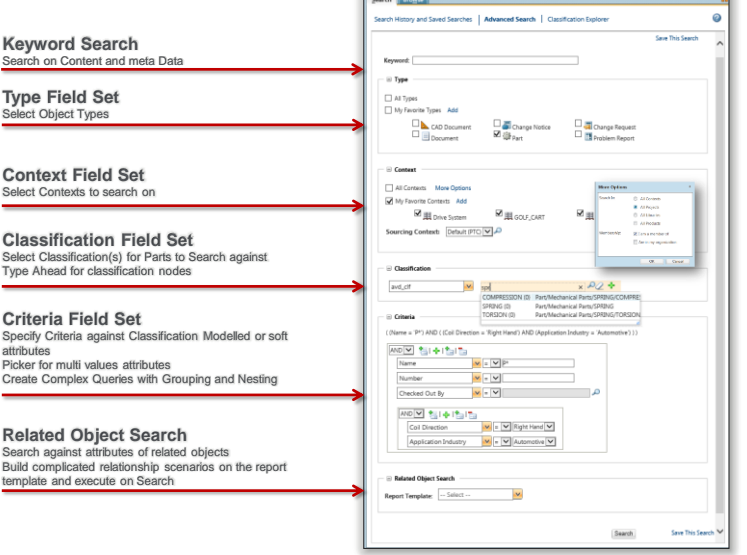

 $\frac{1}{2}$ 

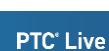

 $\rho_{\mathbf{v}}$ 

Global

 $\overline{a}$ 

6

#### **Advanced Search Query to include Classification Search capabilities**

**PTC**<sup>\*</sup> Live Global

 $000 +$ 

COMPRESSION (5) Part/Mechanical Parts/SPRING/COMPR

 $\overline{\bullet}$ 

 $x = 00$ 

Part/Mechanical Parts/SPRING<br>Part/Mechanical Parts/SPRING/TORSIO

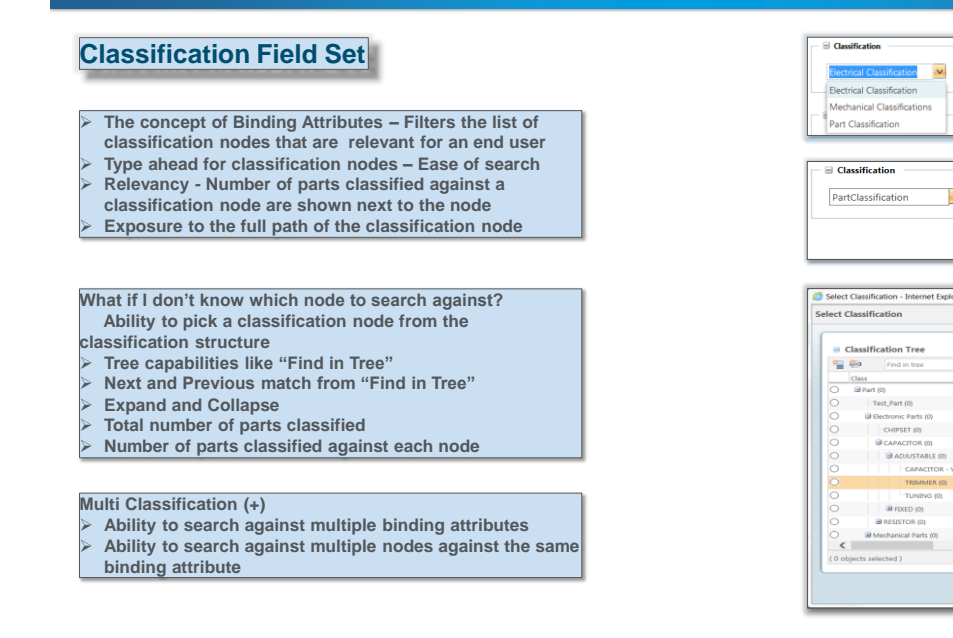

#### **Advanced Search Query to include Classification Search capabilities**

**PTC**<sup>\*</sup> Live Global

8

#### **Classification Attributes on Query Builder**

- **The new Criteria field set includes all**
- **classification attributes with modeled attributes and Soft attributes**
- **The Classification attributes (for the selected Classification node) are available on the query builder**

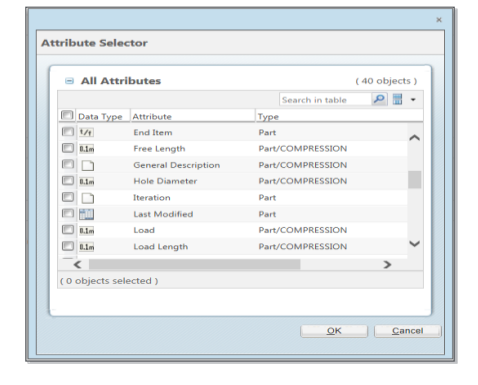

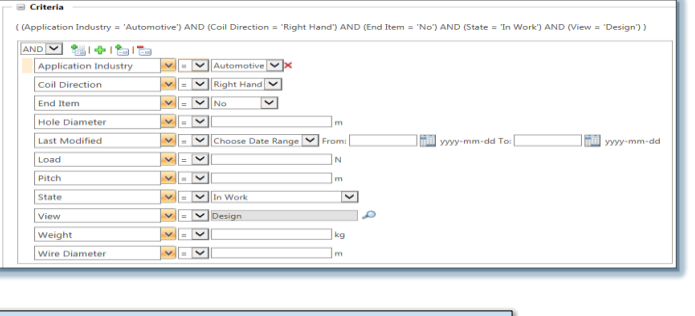

 $\bar{\mathbf{v}}$ 

 $\overline{\mathbf{v}}$ spring

Node name/Keyword

SPRING (6)

TORSION (0)

(12 objects)

 $\mathbf{v}$  .  $\mathbf{a}$ 

#### **Classification Attributes in the Attribute Selector**

- **The Attribute picker shows a list of all classification attributes with the Object type attributes (Part) The attribute picker shows three columns – Data type**
- **(with icons representing a type of attribute), Attribute name and the attribute type In case of Classification attribute, the attribute type**
- **shows the complete path of the Classification Node Multi-select – Ability to select all relevant attributes in**
- **one go**

**PTC<sup>®</sup> Live**<br>Global

10

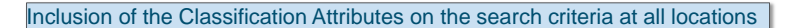

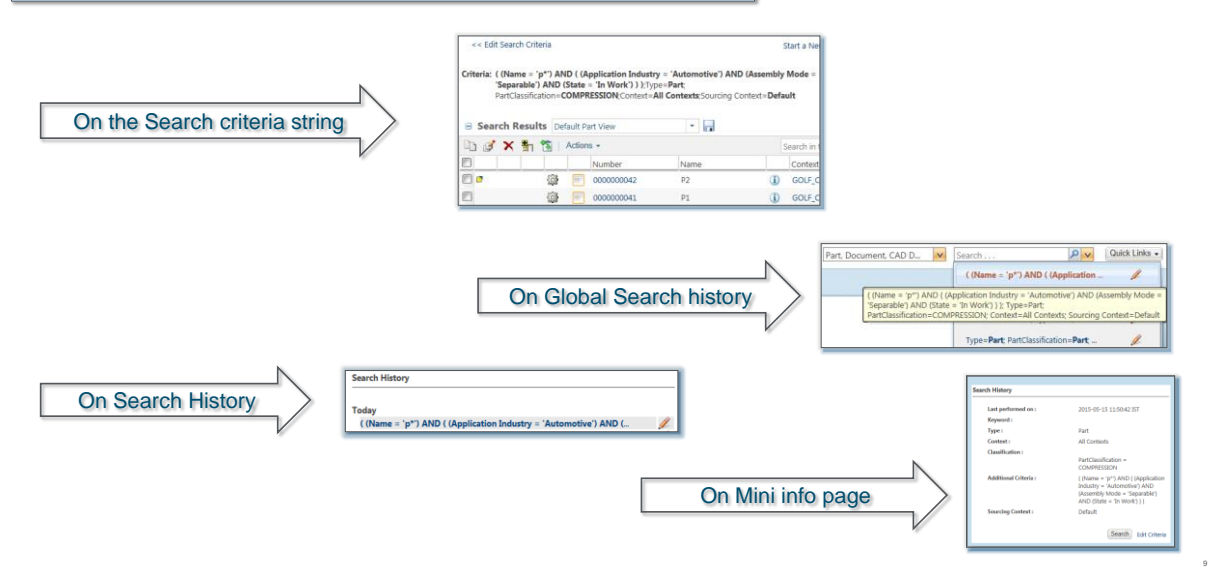

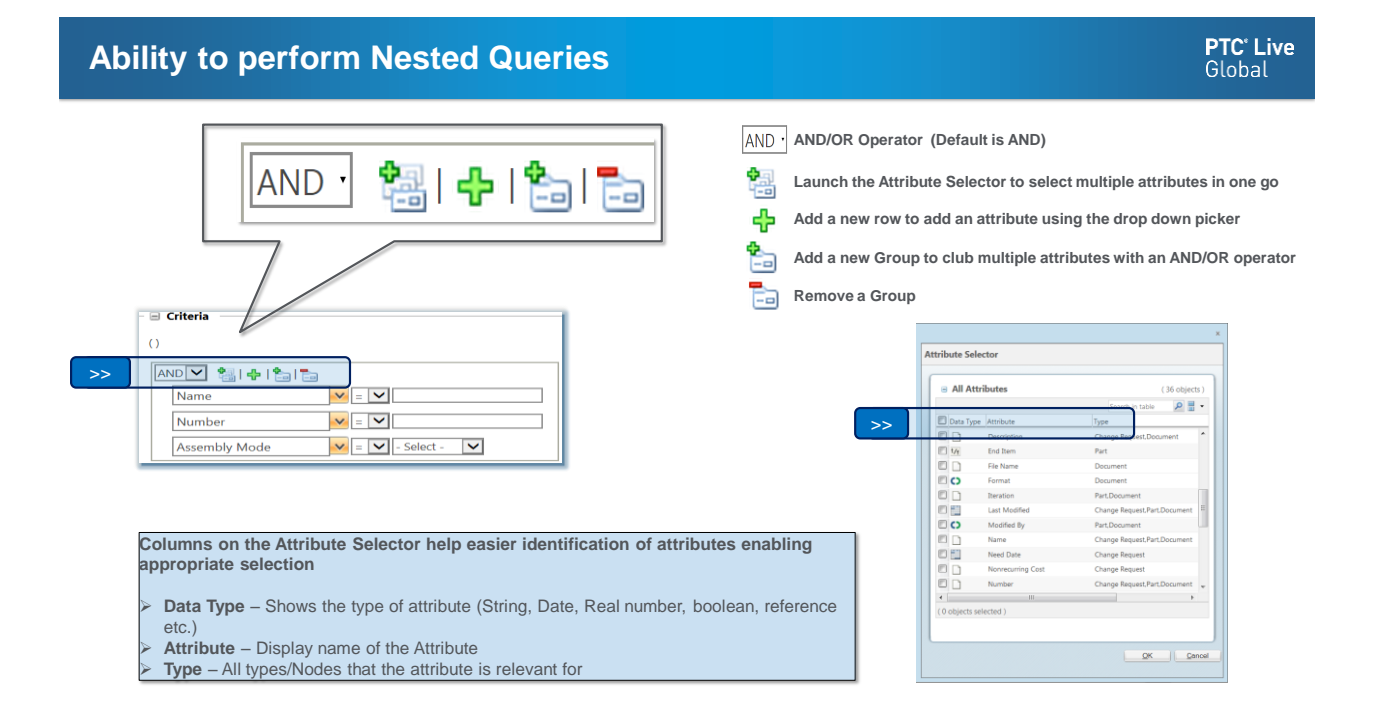

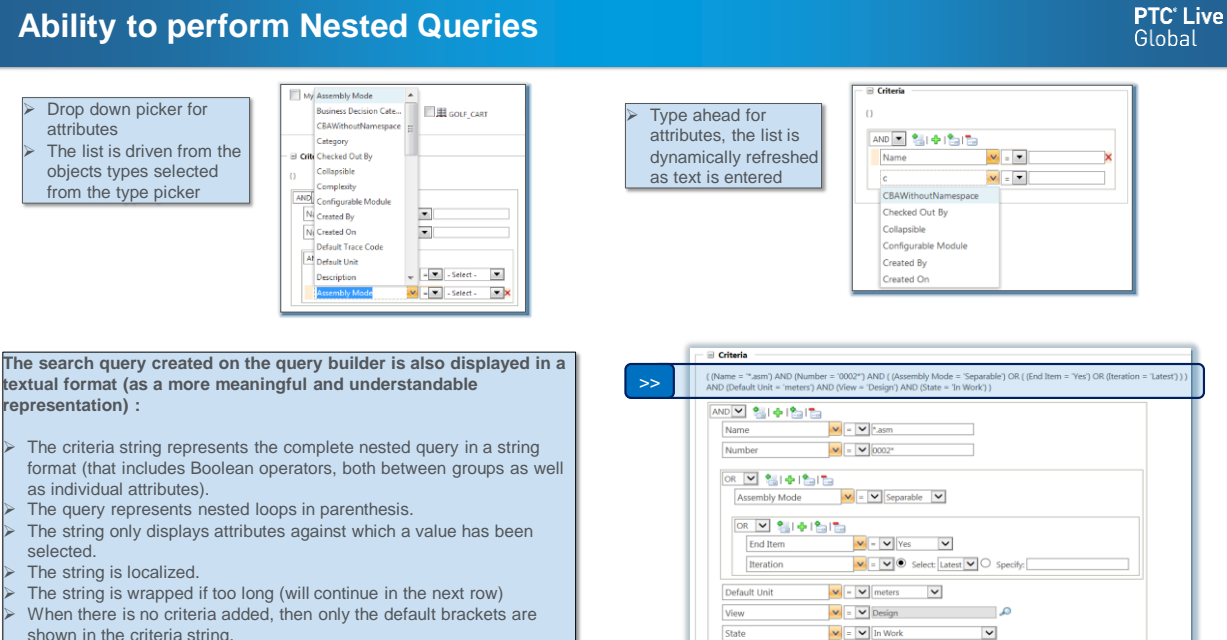

State

# **Ability to perform Nested Queries**

shown in the criteria string.

When multiple object types are selected to build a query, each attribute on the query builder could be relevant for multiple types. To avoid any post execution complexity, user needs to understand which attribute would result in search results against which object type. An "Explain" link is available at the end of the Query Builder, which shows a breakup of the query against each object type

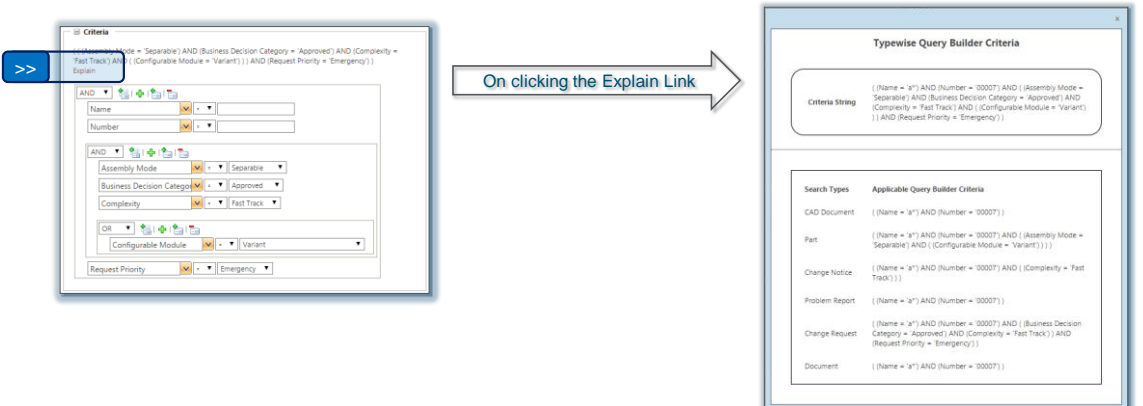

<sub>12</sub>

**PTC**<sup>\*</sup> Live Global

#### **Search/Query on attributes of related objects**

**PTC**<sup>\*</sup> Live Global

#### **Related Object Search**

- **Advance power users have always wanted to formulate a search with knowledge of not just the objects they are looking for, but also about associations that the object has with other objects.**
- **Advance users can now build complicated queries on report templates and execute the query on the Advance search page**
- **End users will now be able to select a report template to display the attributes of associated objects, enter values for the attributes and execute search**

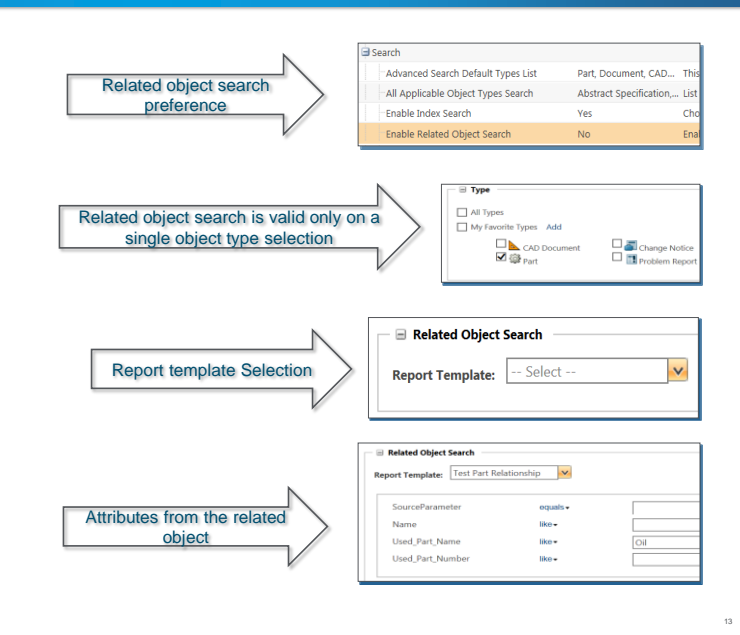

# **Search/Query on attributes of related objects**

- An administrator will need to create a Report Template (with the
- desired associations)
- Ability to enable the availability of a Report Template on the
- Advance Search page

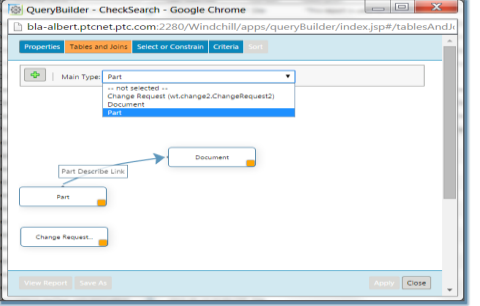

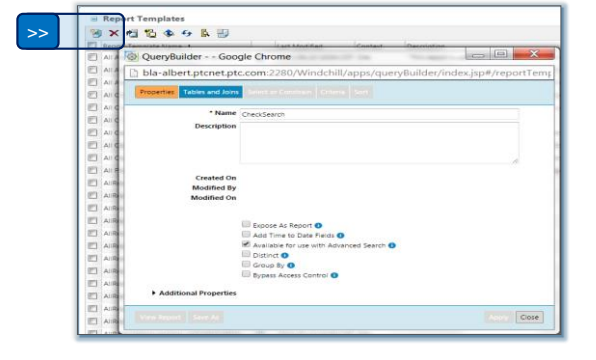

 $\triangleright$  Complex relationships can be built on the Query Builder (the new graphical UI has advanced features like drag and link) The report template is exposed on the advance search page, that shows all attributes for the associations selected on the Query Builder

Ability to execute search against this Query

### **PTC**<sup>\*</sup> Live

Global

# **Improved display of Search results**

 $\overline{\mathbf{x}}$ 

**Keyword in Context**

**leyword:** master

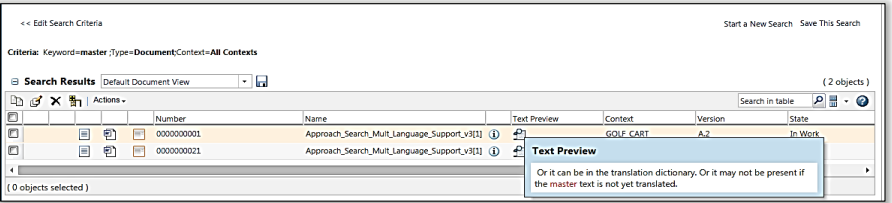

#### > The keyword entered on the search page was "master".

- $\triangleright$  The search results table reflects the documents that have the word "master" in the content of their attachments.
- $\triangleright$  The text preview column on the search results table shows icons, which on mouse rollover display a sentence where the word "master" is used
- To enable this feature, property "**wt.index.enableTextPreview**" needs to be set to true (OOTB it is set to false)
- Any change in the property setting will require re-indexing. This feature is only supported for Windchill Documents.
- $\triangleright$  "Text Preview" column will be available for selection only when
- Document type is selected. > The "Text Preview" column needs to be manually added to the search results table view.

# **Improved display of Search results**

#### **Dynamic Columns**

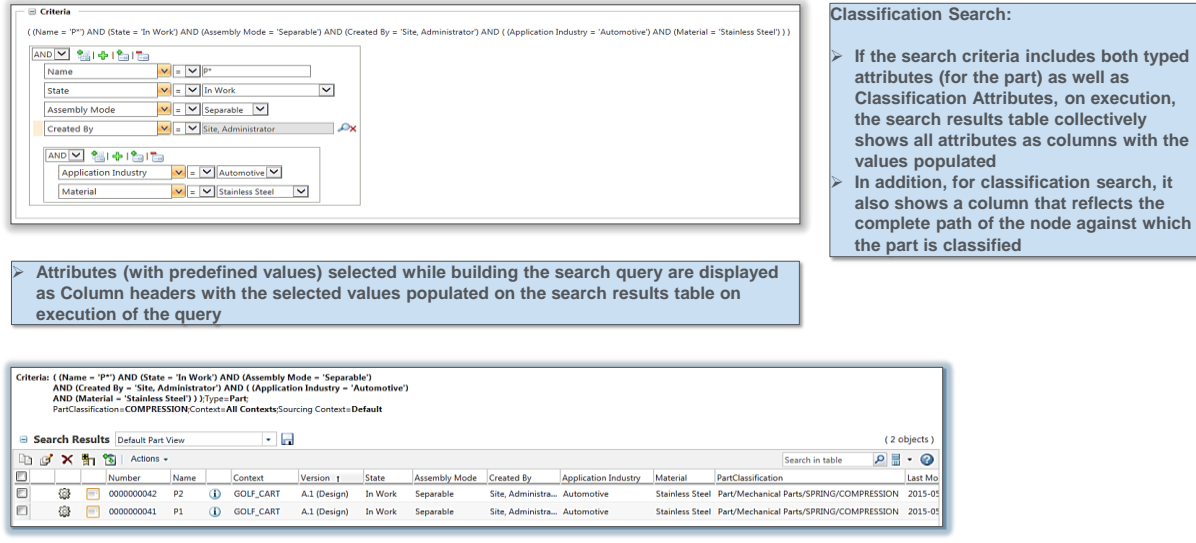

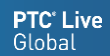

#### **PTC**<sup>\*</sup> Live Global

16

15

# **Classification Explorer**

 $\triangleright$  The new Classification Explorer retains the old look and feel of the legacy classification search but with advanced browsing capabilities

 $\triangleright$  We now have a Classification tree which works flawlessly with the old classification browser. So user can pick any node from the tree and further navigate to the lower levels as needed

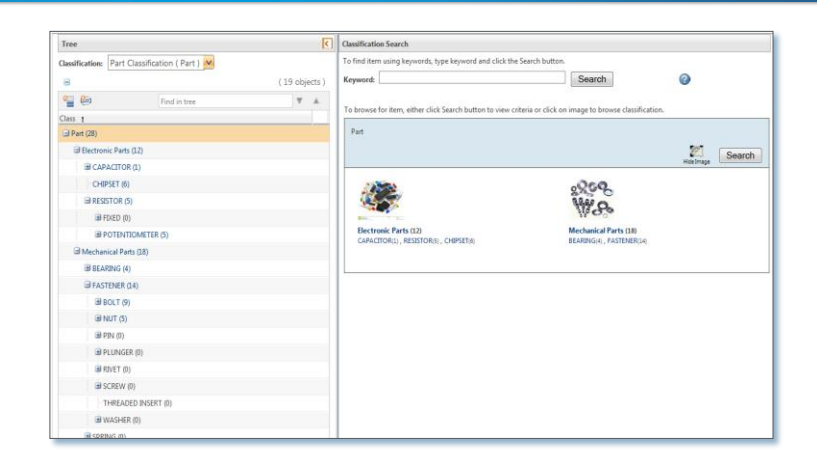

# **Classification Explorer**

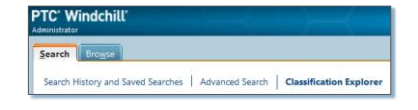

18

**PTC**<sup>\*</sup> Live Global

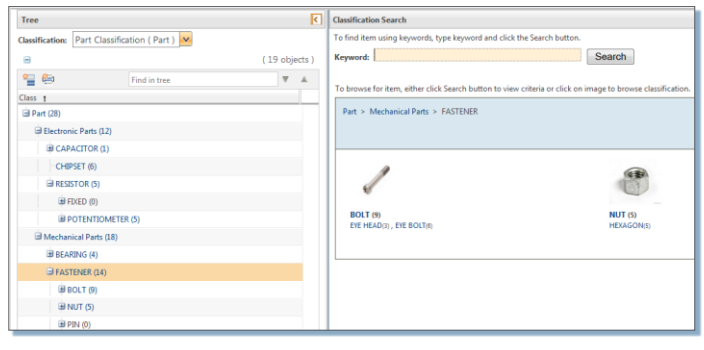

**PTC<sup>®</sup> Live**<br>Global

# **Ability to find similar parts**

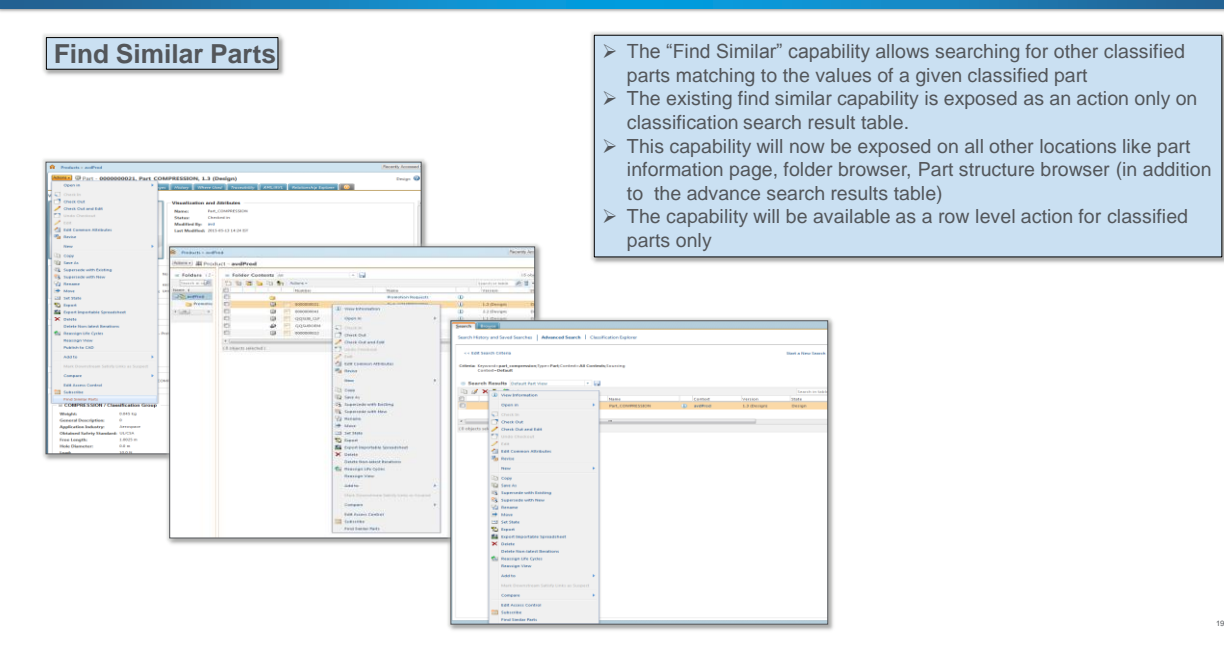

# **Ability to find similar parts**

**PTC<sup>®</sup> Live**<br>Global

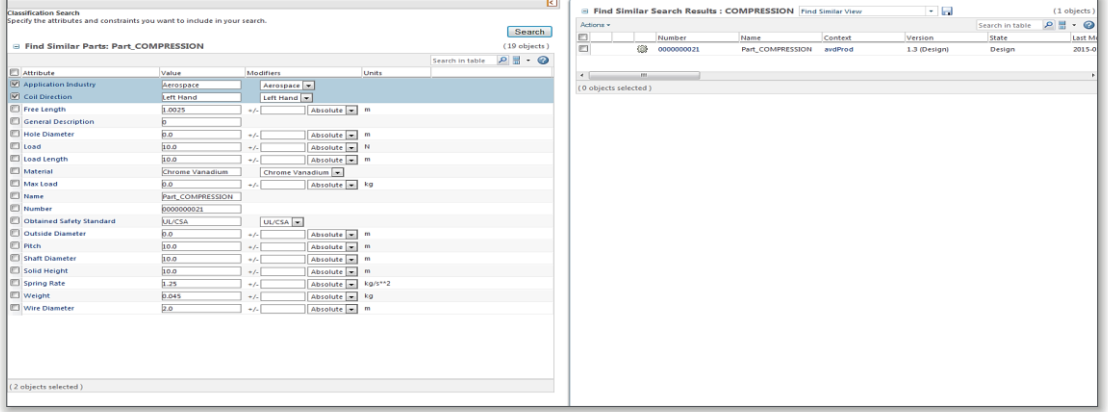

#### **FACETS**

- Facets, also known as filters, are a part of the Solr search technology powering PTC Windchill Index Search
- With the availability of Facets, there is no need for users to know the exact search criteria when searching for data.
- Users only need to have a broad idea of what they are looking for, perform search and then further refine their search results using facets, till they narrow down to the exact content they are looking for.

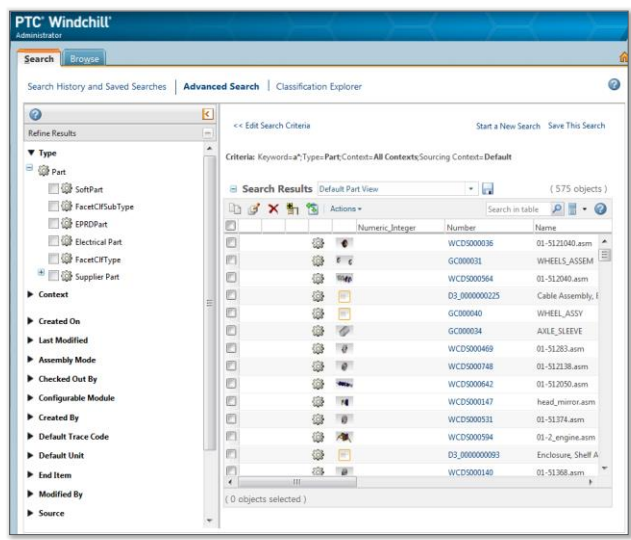

# Refine Search results using Facets

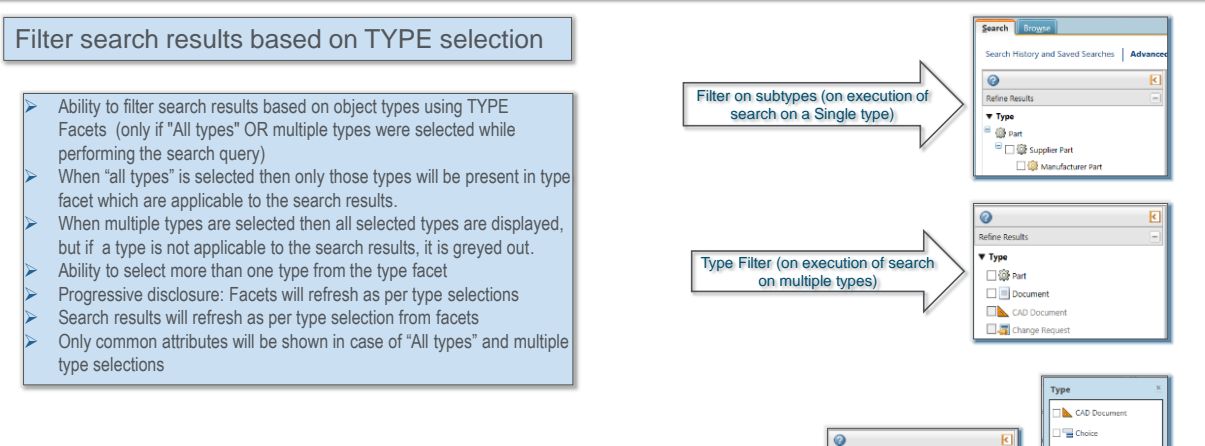

Type Filter (on execution of search for all available types)

Refine Result

□ 103 Part

 $\square$  Thoice

Variant Specific

Report Template

Type  $\Box$  CAD D

#### **PTC**<sup>\*</sup> Live Global

**PTC**<sup>\*</sup> Live Global

 $\equiv$  Docun

**To** Option

Tell Option St

Report To

**Et Variant Sy** 

Gill Part

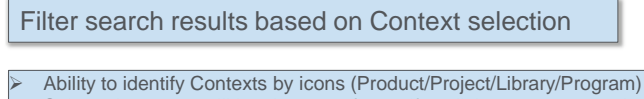

- Selected contexts will be shown as facets if explicit contexts are selected on advanced search page
- Contexts are Access controlled

#### Filter search results based on Date attributes

Options available for filtering search results based on date attributes such as created on/ last modified on:

- Filter on Today, Yesterday
- Choose Date Range with Calendar inputs (From this date  $\rightarrow$  To this date)
- Choose Days Range with input text boxes (From X number days ago to Y number days from now)

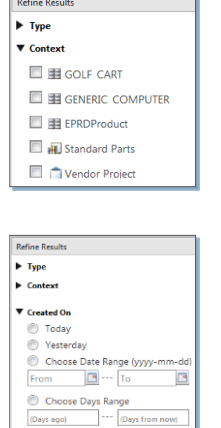

Anni

**PTC**<sup>\*</sup> Live

المتمام

Refine Search results using Facets

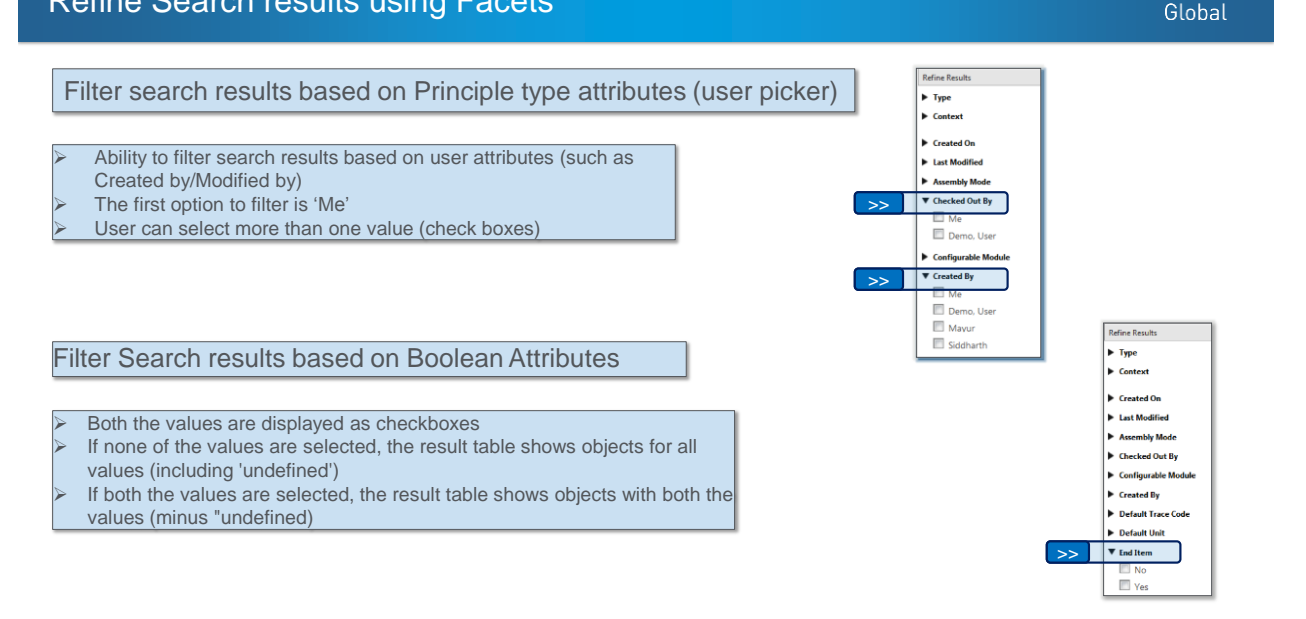

**PTC**<sup>\*</sup> Live Global

#### Numeric facets

- Facets are rendered for all numerical data type attributes
- A range is displayed based on the minimum and maximum values of that attribute for the given set of search results
- Ability to use sliders to adjust the min and max values
- Ability to enter text in the min and max boxes in case precise values are known
- Precision handling (for decimal values)
- Validation for data input for out of range values

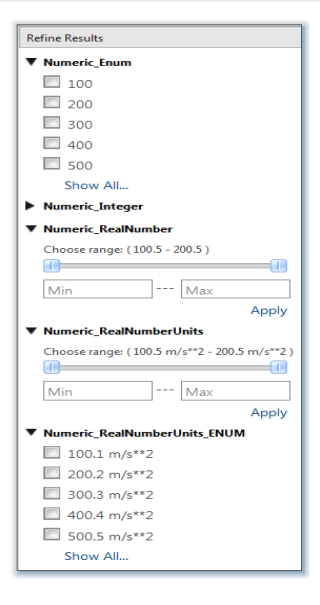

**PTC**<sup>\*</sup> Live Global

26

#### Refine Search results using Facets

#### Classification Facets **Refine Results** Refine Results  $\blacktriangledown$  Type  $\sqrt{\frac{1}{2}}$  $\blacktriangleright$  Type □ 80% Part  $\rightarrow$ **V C** FacetClfSubType The Binding attribute is shown as per the SoftPart selection on the Query Builder The leaf nodes (or all relevant nodes) are ▼ Part Classification displayed as values under the Binding **V** EYE BOLT

- Attribute to enable further filtering The facet list is refreshed and
- Classification attributes related to the selected node/s are available as facets

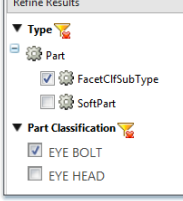

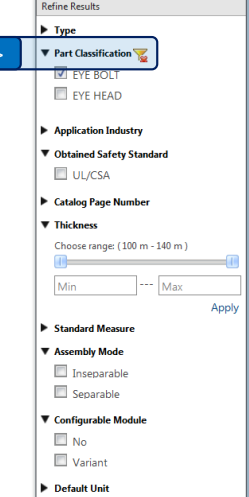

#### **PTC' Live** Global

# **PTC<sup>\*</sup> Live**<br>Global

#### Administrative actions

- Facets can be enabled/disabled using a
- preference available at all levels
- (Site/Org/Context/User level)
- The Preference is disabled by default at all levels

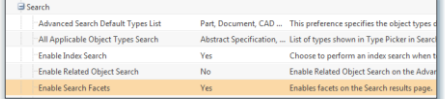

- All facets applied to filter data are shown as a string above the search results table
- Each facet has a remove icon next to it
- A "Clear All" action is available at the end of the string
- $\triangleright$  On removing a Facet or clearing all filter, the search results table is refreshed back to the original state.

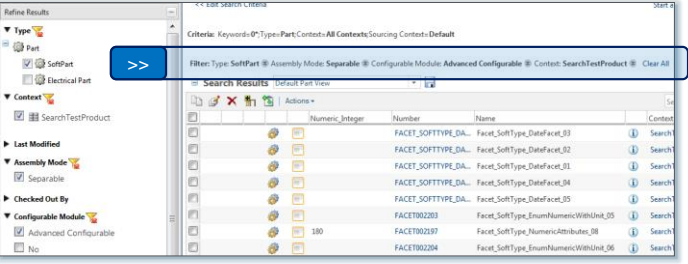

# Refine Search results using Facets

#### Other useful features Refine Res >>  $\blacktriangledown$  Type  $\sqrt{2}$ @ Part  $\overline{\mathcal{L}}$   $\otimes$  SoftPart Expand\Collapse states are sticky for the user **El Col** Electrical Part An indication to show that the filter has been applied **Last Modified** against a facet. **7** Assembly Mode  $\sqrt{\frac{2}{32}}$  On clicking on indicator the filter is cleared Separable **Checked Out By** ▼ Configurable Module Advanced Confin  $\Box$  No  $\blacktriangledown$  Created By efine Re  $\overline{\mathbf{v}}$  Me  $\overline{\mathbf{v}}$  Type Context <sup>#</sup> Of Part  $\overline{\mathbf{v}}$  Contex Drive System  $\Box$   $\Box$  Drive System EPRDProduct **Ed all Power System** E EL GENERIC\_COMPUTER There is a property to configure the number of values **TI III SearchTectP** GOLF\_CART displayed as a list under each facet.  $\Box \equiv \text{GOLF CART}$ Power System  $\triangleright$  By default five values are displayed E El GENI ProductView Demo A "Show All…" link is displayed below these 5 values >>SearchTestProduct > Created On Clicking on the link will show all the values in a fly-out In Last Modified SearchTestProd > Assembly Mode E discetprod1 **E** Checked Out By

**PTC**<sup>\*</sup> Live Global

28

■ 重 facetprod2

 $\Box$  # facetprod3

> Configurable Mo

 $\blacktriangleright$  Created By **Default Trace Code** 

**PTC<sup>®</sup> Live**<br>Global

29

- Your feedback is valuable
- Don't miss out on the chance to provide your feedback
- Gain a chance to win an instant prize!
- Complete your session evaluation now

# **PTC<sup>®</sup> Live Global**

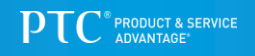